# **FORMATION GENERALE ARCGIS© 9**

Ce support de cours s'inscrit comme une aide à l'utilisateur et complète la formation réalisée courant décembre.

Dans ce support, vous trouverez des fiches thématiques et une explication avec des copies d'écran.

- fiche 1 : informations générales ArcGis©, ressources (p2)
- fiche 2 : manipulation des tables (p4)
- fiche 3 : Prise en main d'ArcMap (p5)
- fiche 4 : Création d'un fichier à partir de coordonnées X,Y (p7)
- fiche 5 : Gestion des étiquettes (p8)
- fiche 6 : Importation des données à partir d'un fichier Excel (p11)
- fiche 7 : Représentation des données, analyses thématiques (p12)
- fiche 8 : Analyse spatiale, requêtes par entités (p14)
- fiche 9 : Quelques notions à connaître (projection et scripts) (p17)
- fiche 10 : Mise en page type (p18)

Vous avez également à votre disposition :

- Un manuel d'utilisation de la session de mise à jour dans ArcGis 9
- Un manuel d'explication sur la mise en place d'une cartographie automatisée
- Une palette de couleur « type »
- Les métadonnées des tableaux Excel
- Le fond de carte « type » du département de la Haute-Garonne
- Les scripts les plus utilisés
- Un glossaire

## **Fiche 1 : Informations générales ArcGis©, ressources**

### I/ Qu'est ce qu'un SIG ?

Le logiciel ArcGis© 9, produit édité par la société ESRI (Environmental System Research Institute) est un Système d'Information en Géographie. C'est-à-dire qu'il permet de **mettre en relation des objets graphiques sur une carte avec des informations (attributs) stockées dans une base de données propre ou externe** (fichiers Excel ou Access). L'objectif est de permettre, à partir de diverses sources, de rassembler et d'organiser, de gérer, d'analyser et de combiner, d'élaborer et de représenter des informations géographiquement.

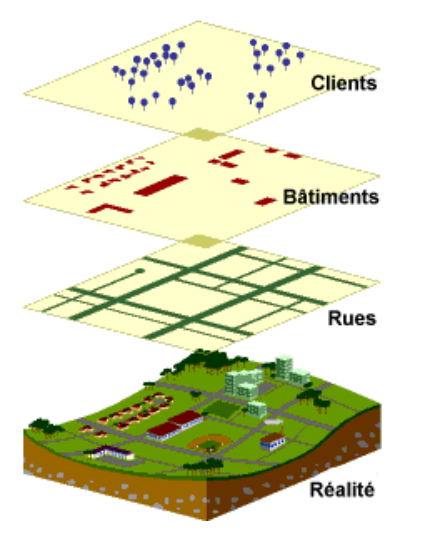

Un SIG stocke les informations concernant le monde sous la forme de couches thématiques pouvant être reliées les unes aux autres par la géographie.

Les SIG exploitent deux différents types de modèles géographiques :

### **Le modèle vecteur :**

Les informations sont regroupées sous la forme de coordonnées X, Y.

Les objets de type ponctuel sont dans ce cas représentés par un simple point…

Chaque objet spatial est doté d'un identifiant qui permet de le relier à une table attributaire.

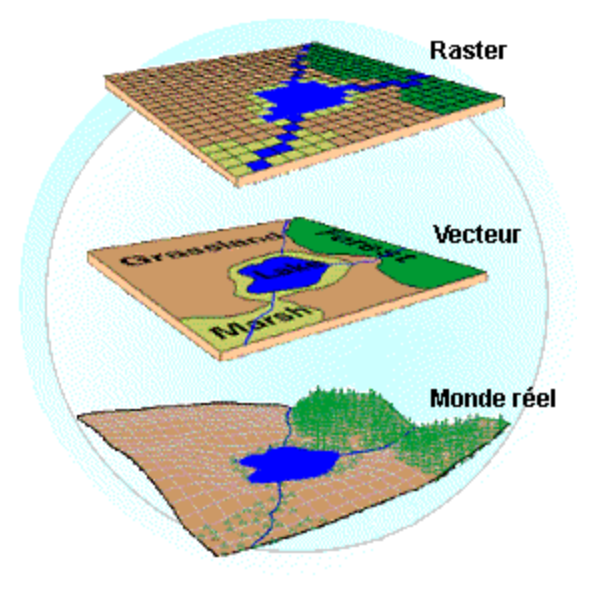

### **Le modèle raster :**

Le modèle raster, quant à lui, est constitué d'une matrice de points pouvant tous être différents les uns des autres.

Il s'adapte parfaitement à la représentation de données variables continues telles que la nature d'un sol…

ArcGis© 9 est dépendant d'un système d'exploitation (Windows®), à ce titre il reprend donc la philosophie déjà connue des fenêtres flottantes et des menus déroulant.

### II/ Architecture du logiciel et Système de fichiers

ArcGis© 9 se décompose en 3 « versions » complémentaires :

- ArcMap : c'est l'application principale d'ArcGis©. Elle permet de visualiser les données, de les saisir et de les mettre à jour, d'effectuer des analyses et de cartographier et mettre en page ces données.
- ArcCatalog : permet de gérer les données (création, structuration), les consulter et les documenter (création de Méta données)
- ArcToolBox : c'est un assistant permettant de réaliser des opérations de conversions de fichiers, d'exportations, d'importations, de changements de projections…

La géométrie et les attributs des entités sont référencés dans plusieurs fichiers. Chacun a le même nom mais les extensions varient en fonction de la nature du contenu.

### **! Penser à faire des dossiers pour chaque couche graphique car les fichiers sont nombreux.**

Par exemple pour la table UDI 82 on trouve:

- .**shp** : fichier contenant la géométrie de l'entité géographique
- .shx : fichier contenant l'index de la géométrie de l'entité
- .dbf : fichier de base de données contenant les informations d'attribut des entités
- .sbn et .sbx : fichiers contenant l'index spatial des entités géographiques

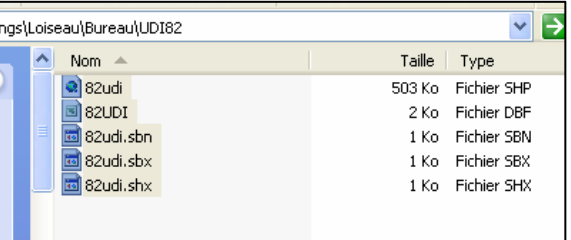

Lorsque vous travaillez sous ArcGis<sup>®</sup> les sauvegardes sont faites sur

les tables (.shp) cependant il peut être intéressant de sauvegarder votre environnement de travail. Dans ce cas vous devez enregistrer un document (fichier, enregistrer sous…), un fichier .*mxd* est alors créé. Ce fichier a pour fonction de charger l'ensemble des tables, des niveaux de zoom, des analyses thématiques dont vous avez besoin.

Si vous déplacez les données de votre document via une nouveau dossier ou que vous renommer vos **shp**, il vous faudra retrouver le chemin d'accès en cliquant droit sur la couche, sélectionner « données » puis « définir la source de données ».

### III/ Echange de fichiers

Chaque logiciel SIG utilise ses propres fichiers (« .shp » pour ArcGIS, « .map » pour MapInfo ou encore « .gcm » pour

Géoconcept), il existe donc des fichiers d'échange standards. Le plus connu et le plus utilisé c'est le format « Mid/Mif » de MapInfo, mais il existe d'autres fichiers d'échange comme le « E00 » (Esri) ou le « Dxf » (Autocad).

Pour pourvoir convertir un fichier Mid/Mif en shape dans ArcGIS 9, il faut ouvrir **ArcCatalog**, aller dans l'onglet « **Affichage** »,

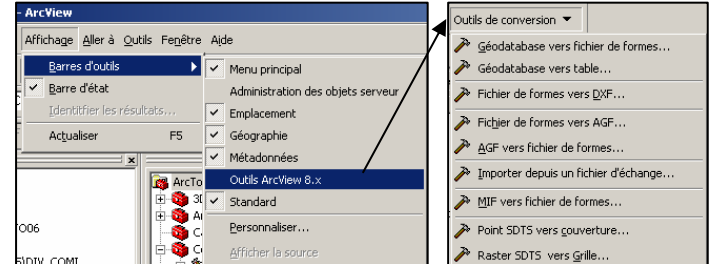

puis « barre d'outils »,

sélectionner « Outils Arcview 8x ». Une barre « outils de conversion » apparaît afin de convertir et d'importer les données. Par contre, pour convertir un fichier shape en Mid/Mif, il faut télécharger un script sur le site internet www.support.**esri**france.fr/ (cf. fiche 2).

Astuce : le logiciel MapInfo a une fonction très utile pour l'échange des fichiers. Il faut ouvrir MapInfo, aller dans l'onglet « Outils » puis ouvrir le « traducteur universel ».

#### IV/ Ressources utiles pour le travail sous SIG et ArcGis© 9

Pour exploiter au mieux votre système, voici des sites Internet qui vous seront utiles :

- L'intranet avec le **RESE** (rubrique « fonctionnement des services et outils ») et le **REINET** avec des exemples de l'utilisation des SIG dans le domaine de l'eau par les DDASS et DRASS ainsi que des manuels d'utilisations.
- le site générique de ESRI : www.**esri**[.com/](http://www.esri.com/)
- le support français avec les scripts et les pluggings : www.support.esrifrance.fr/
- le site de l'Ecole Nationale des Sciences Géographiques (IGN) avec des supports de cours très complets : www.**ensg**[.ign.fr/FAD/Supports\\_de\\_Cours.html](http://www.ensg.ign.fr/FAD/Supports_de_Cours.html)
- un portail regroupant des forums, une banque de CV et des infos sur les SIG : geomatique.**georezo**.net/
- la hotline d'ESRI : 01-46-23-60-60
- la documentation conséquente et très précise disponible sur le CD d'installation du logiciel ou dans C:\

## **Fiche 2 : manipuler ArcCatalog**

L'arborescence de ArcCatalog est similaire à celle de Windows Explorer, elle utilise des icônes descriptives des données, elle organise les données dans des dossiers, répertoires (plus simple que d'organiser sur Windows explorateur). Sont également présent trois onglets de visualisation des données (contenu, aperçu et métadonnées).

#### I/ Créer une structure de stockage des données

il existe 4 structures de stockage :

- les fichiers de couches (.lyr)
- les fichiers de forme (.shp)
- les tables de databases (.dbf)
- les géodatabases (.mdb)

### 1- créer un shape

sélectionner le dossier en question, clic droit**, nouveau…, fichier de formes**… renseigner le nom, le type d'entités (point, polygone…) ainsi que le système de coordonnées (cf fiche 10)

### 2- modifier la structure d'une table

sélectionner la table à modifier, clic droit, « propriétés…. » Descendre sur la première ligne vide, renseigner le nom du champ ainsi que sa structure. Ou

 $\approx$  SCAN 25 ⊆lud

Aller sur l'onglet aperçu, sélectionner « **table** », puis « **options** »,

« **Ajouter un champ**… », renseigner son nom et sa structure.

#### 3- supprimer un champ

aller sur la table, clic droit sur la colonne que vous supprimez, cliquer sur « supprimer un champ »

II/ Modification et sélection d'un système de coordonnées (cf. fiche 10)

Dans ArcCatalog tout comme dans ArcMap, on peut définir un système de coordonnées prédéfini.

Il faut sélectionner la couche, clic droit puis « propriétés… »

Ensuite, cliquer sur la cellule « géométrie », les caractéristiques de la colonne apparaissent. Il faut ouvrir l'assistant permettant de chercher un système de coordonnées en cliquant que le petit carré gris situé sur la ligne « Référence spatiale/ unknown (inconnue) ».

Lorsque l'assistant est ouvert, cliquer sur « Sélection… » Choisir « système de coordonnées projeteés », « grilles nationales », « France » et « Lambert II étendu.prj ». Ajouter et appliquer

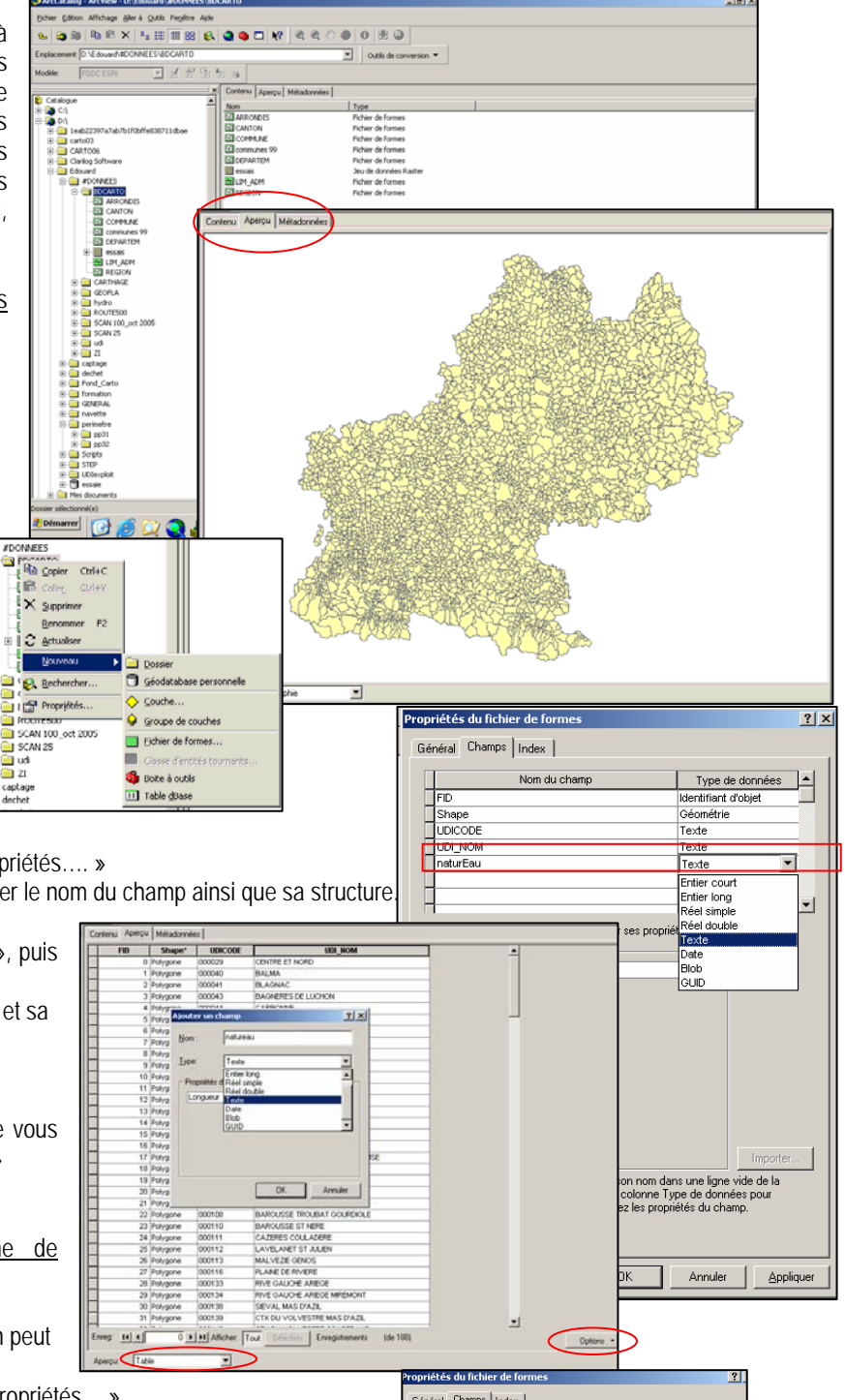

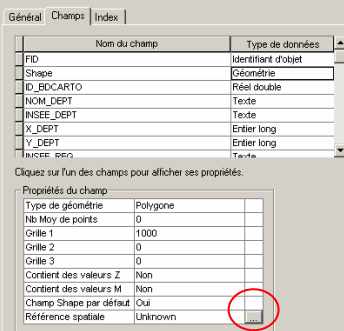

### **Fiche 3 : Prise en main d'ArcMap**

ArcMap vous permet de créer des cartes et d'interagir avec elles. Dans ArcMap, vous pouvez afficher, éditer et analyser vos données.

### I/ Ouverture d'une table

Lancer ArcMap (menu démarrer/programme/ArcGis©/ArcMap), une fois le logiciel ouvert, il faut charger une couche (.shp) en cliquant sur

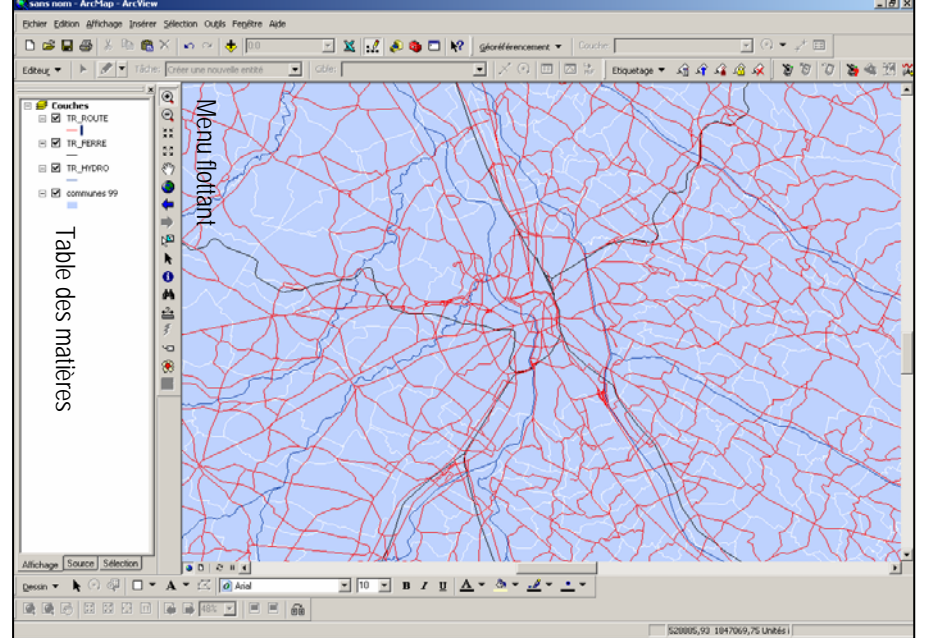

 $@@{\mathop{\rm \#}}\times \mathbb{R} \otimes @{\blacklozenge} \bullet @{\blacklozenge} @{\blacklozenge} @{\mathop{\rm \#}}\bullet @{\blacklozenge} @{\mathop{\rm \#}}\bullet @{\blacklozenge} @{\mathop{\rm \#}}\bullet @{\blacklozenge} @{\blacklozenge} @{\black$ -----1------- 2 3 ---4-- 5 6 7 8 9 1/ zoom avant, arrière, zoom constant 2/ déplacer 3/vue générale 4/ précèdent, suivant 5/ sélectionner les entités 6/ sélection des éléments 7/ informations sur les attributs des objets graphiques 8/ rechercher 9/ règle

Egalement, dans le menu fenêtre, vous avez la possibilité d'avoir une loupe dynamique et une vue d'ensemble utile lorsque l'on trace les périmètres de protection d'après les Scan 25.

Pour visualiser la liste des objets (les enregistrements) il faut faire un clic droit sur la couche qui vous intéresse, puis cliquer sur « **ouvrir la table attributaire** ».

Si l'on veut avoir des informations sur une zone précise, il suffit de sélectionner l'entité avec le menu flottant (ex : Toulouse) puis d'ouvrir la table attributaire (une nouvelle fenêtre s'ouvrira) et de cliquer sur « **sélection** ».

### Déplacement d'une couche pour modifier son ordre d'affichage :

dans la table des matières, cliquez sur la couche qui vous intéresse et faites-la glisser vers le haut ou le bas (une ligne noire signale le nouvel emplacement de la couche.

Lâchez le bouton de la souris pour

 $D \cong A \otimes \mathbb{Z}$  and  $\overline{a}$  $-1$   $\times$   $-1$   $\wedge$   $\wedge$   $\overline{\mathbb{R}}$  $\ker \bullet \ \mid \ \succ \ \mid \mathcal{P} \mid \bullet \mid$ 面向出 . D  $-4448800$ **III Attributs sé** .<br>és de  $\overline{(\hat{a})}$  $\frac{1}{2}$  Couches<br> $\boxminus$  TR ROUTE Shape | ID\_BDCARTO MSEE\_COMM STATUT  $25.300$  $\equiv \Box$  TR\_FERRE Enreg $\boxed{H}$ ion Enregiste (1 sur 3034 Sélectic D | D | Afficher: Tout | Séi  $\equiv \Box$  TR\_MDRO ●◆⇒四ト●ぬ音え  $\equiv \Box$  udatos  $\blacksquare$  $\frac{6}{8}$ 

insérer la couche à son nouvel emplacement. Pour effectuer le déplacement , il faut être dans l'onglet « affichage » de la table des matières.

### II/ La gestion de plusieurs plans : le contrôle des couches

L'approche SIG consiste, entre autres, à **superposer plusieurs thématiques** sur une carte afin d'étudier les relations entre les objets. Sur le menu de gauche, il est possible de rendre visible ou non les couches, de changer la couleur, le contour en cliquant sur les carrés/ lignes ou points de couleurs sous le nom de couches.

Il est également possible de jouer sur la transparence, les couleurs et d'assigner une étiquette aux objets (ex : marquer le nom de villes) en allant dans le menu de la couche (clic droit dessus) et en sélectionnant propriété.

Là, une fenêtre à tiroir vous permettra de choisir entre :

- Source : indication concernant la projection et le datum de la couche,
- Affichage : permet de modifier la transparence,
- Symbologie : modifie les couleurs et permet de faire des analyses thématiques (cartographie),
- Champs : donne des informations sur les champs des tables ouvertes,
- Etiquettes : place des étiquettes sur les champs souhaités (nom des communes, nom des captages, nom du département…).

Ci-joint, nous avons chargé 2 couches, les zones inondables de la ville de Toulouse et les scan 25. Afin de voir quelles sont les quartiers touchés en cas d'inondation, nous avons mis en transparence (60%) les zones inondables.

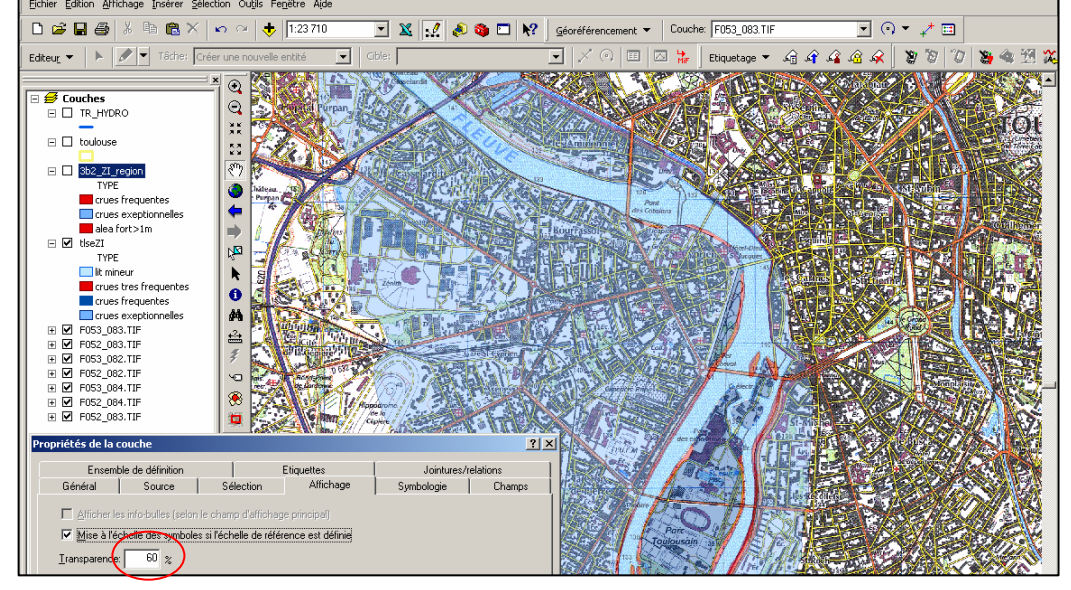

Regrouper des « shape » en créant un fichier de couches

Il arrive régulièrement que l'on travaille avec plusieurs « shape » qui représentent le même jeu de données (le scan 25…). Il est donc utile de les regrouper sous une même couche.

Pour cela, il faut sélectionner les couches concernées, clic droit, « **grouper** », nommer le nouveau groupe de couches.

Ensuite, enregistrer ce groupe afin qu'il le garde en mémoire pour l'utiliser sur d'autre document

ArcMap : clic droit, « **enregistrer comme fichier de couche**… »(.lyr), définir un emplacement et enregistrer.

#### III/ Enregistrer son travail

Il existe 2 possibilités d'enregistrer son travail sous ArcMap :

Si vous voulez préserver la mise en place des couches d'informations, le niveau de zoom, les couleurs, la transparence, le lien avec un fichier Excel …, il faut sauvegarder cette configuration. Dans le menu « **fichier** », cliquer sur « **enregistrer document sous….** », un fichier de type « mxd » est alors crée.

Ce fichier sauvegarde l'espace de travail en indiquant les tables à ouvrir…, il évite la reconstruction d'un environnement.

Il vous est également possible d'enregistrer une nouvelle couche sur laquelle vous avez effectué des calculs, joins des données d'une autre table. Pour cela, cliquer droit sur cette couche, puis sur « **exporter les données** », nommer la nouvelle couche dans un dossier et ArcGis© vous créera un nouveau fichier de formes (shp).

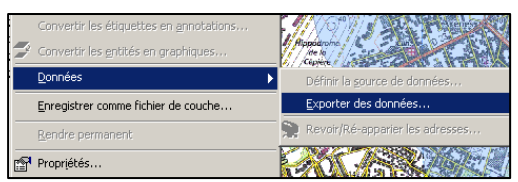

**! : L'enregistrement d'un nouveau fichier de forme est obligatoire lorsque vous réalisez une jointure entre deux tables pour conserver les données ajoutées.**

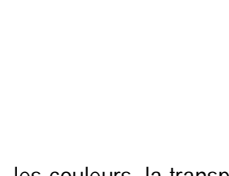

888888

<u>. ਰ</u>

**The Cop** Supprin

> Désactive Zoom sur les couches Plage d'échelle visible

 $\frac{2}{2}$ 

 $-|B|$   $\times$ 

## **Fiche 4 : Création d'un fichier de forme à partir de coordonnées X –Y**

La possession de fichier de formes, de limites administratives géo référencées n'est pas automatique lorsque l'on commence un travail sous SIG. Bien souvent les bases sont au format Excel et vous avez uniquement les coordonnées X-Y des objets (les captages).

ArcGis© vous permet de créer des points à partir d'un fichier Excel en 3 étapes :

- 1- Dans un premier temps, il est très important de regarder la nature des coordonnées dont on dispose. ArcGis© n'accepte pas les coordonnées tronquées (pas d'espace, pas de format texte, pas de «,»…)
- 2- Ensuite, il vous faut enregistrer le fichier Excel en Dbase (uniquement la plage de cellules qui constitue votre table, faire un *CTRL+ \** ),
- 3- Et enfin, retourner sous ArcGis© et utiliser la fonction « **Ajouter des données XY** » qui se trouve dans le menu « **Outils** ». choisissez la table qui contient les informations, renseigner le système de projection et appuyer sur OK ;

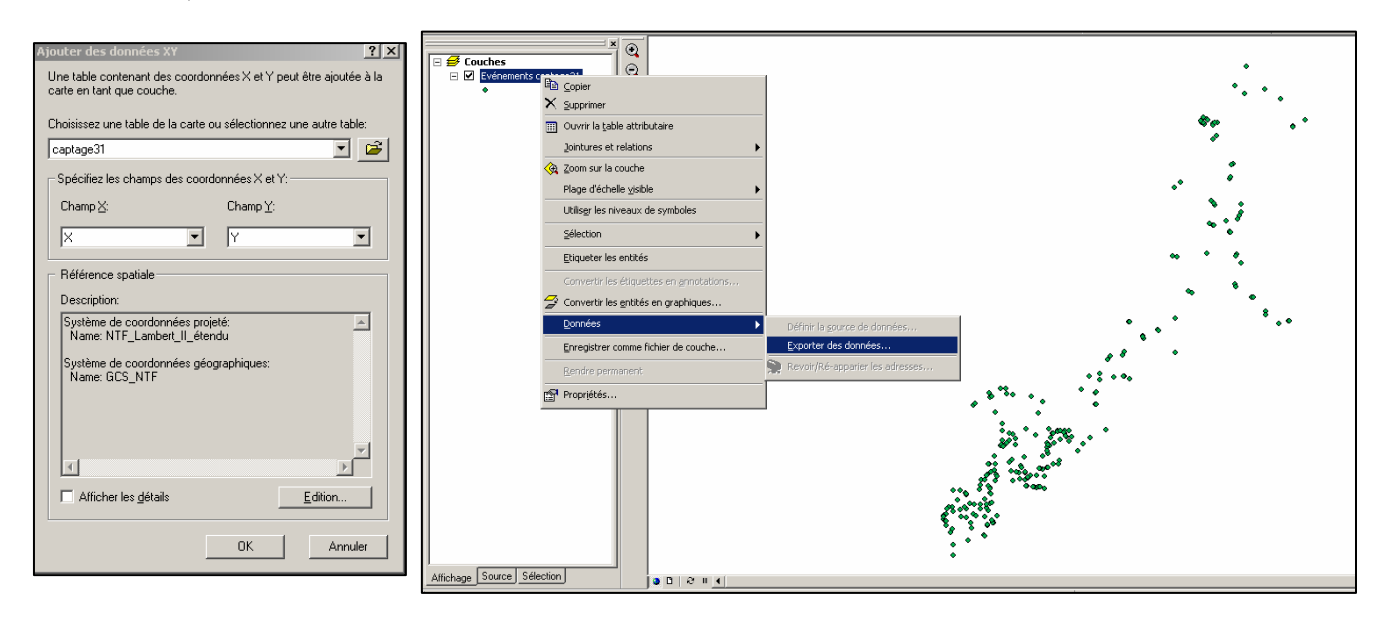

Le fichier qu'ArcGis© vous crée est juste une vue, elle disparaîtra si vous ne l'enregistrez pas en « shape » avant de fermer le logiciel (clic droit sur la couche, « **enregistrer comme fichier de couche…** »)

### **Fiche 5 : gestion des étiquettes**

Un document cartographique est incomplet tant que les entités géographiques n'ont pas été étiquetées. L'étiquetage des entités se gère par couche individuelle à partir de l'onglet « **Etiquettes** » des « **Propriétés** » de la couche (clic droit sur la couche).

Par exemple, nous choisissons de réaliser une carte sur les UGE en étiquetant chaque nom d'UGE ainsi que les cours d'eau principaux de notre département.

Sélectionner la couche que vous voulez étiqueter puis clic droit, « Propriétés… », cliquer sur l'onglet « étiquettes « et remplir la fenêtre.

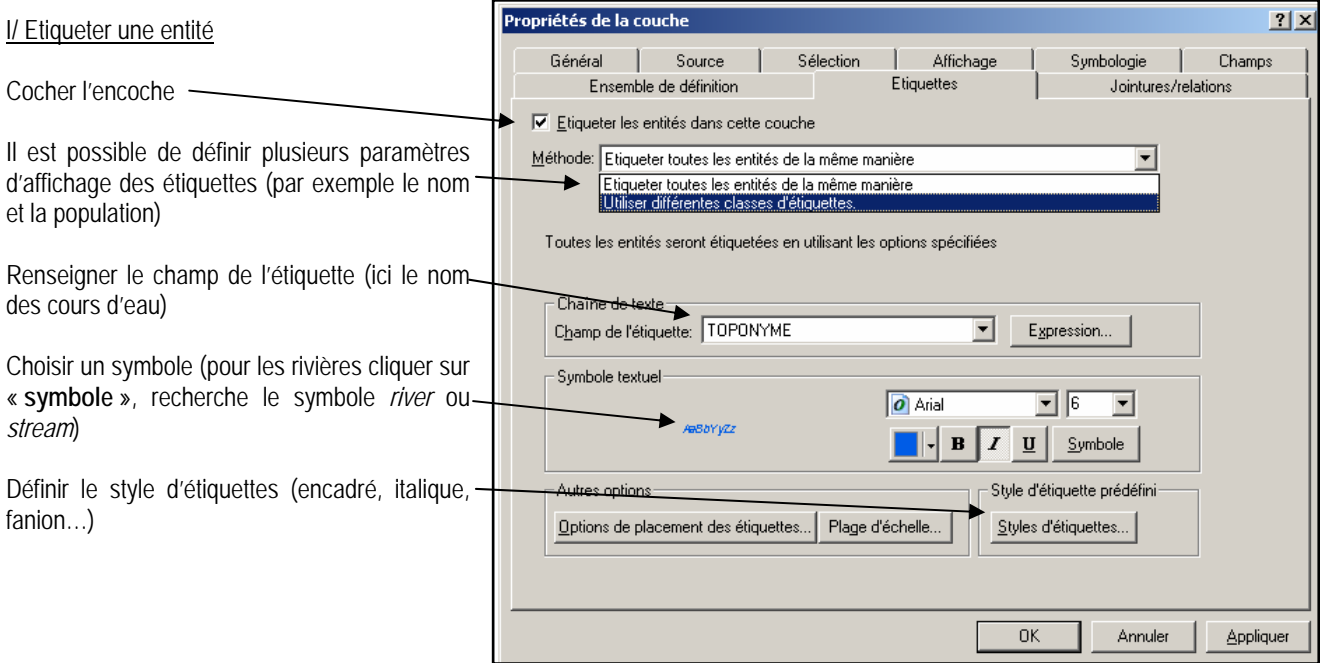

Vous pouvez également modifier le placement des étiquettes en cliquant sur « **options de placement des étiquettes**… ». pour ce type d'entités vous avez la possibilité de placer vos étiquettes le long des courbes de la ligne, dessous, sur ou au dessus de la ligne, à un emplacement unique ou répété.

Valider la fenêtre propriétés de la couche en cliquant sur OK et observer l'affichage de vos entités sur la zone géographique.

### II/ Créer des classes d'étiquettes

Il est également possible d'étiqueter plusieurs fois la même entité en fonction des valeurs des champs contenu dans la table attributaire, grâce à un étiquetage par classe d'étiquettes.

Ajouter la couche des communes pour que l'on puisse étiqueter uniquement les communes de plus de 4000 habitants en donnant leur nom et leur population.

Sélectionner la couche à étiqueter, cocher, « **étiqueter les entités dans cette couche** » puis sélectionner dans *Méthode* « **utiliser différentes classes d'étiquettes** ».

Créer une classe d'étiquettes intitulée *communes>4000*. Pour cela, cliquer sur « **ajouter** » et dans la zone classe, saisissez *communes>4000*.

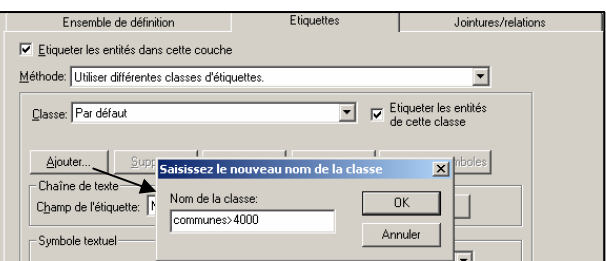

Cette nouvelle classe regroupe pour l'instant toutes les entités de la couche. Vous allez définir une requête pour que cette classe ne contienne que les communes de plus de 4000 habitants. Pour cela cliquer sur « Requêtes SQL » et renseigner le générateur d'expression. Nous allons donc lui demander de ne prendre que les communes où la population 99 est strictement supérieure à 4000 hab.

Vérifier que la requête est bonne puis cliquer sur OK.

Ensuite, vérifier que le champ de la table sur lequel portera l'étiquette est bien *NOM\_COMM*.

Définir une symbologie en cliquant sur le bouton « **symbole** » et en choisissant le symbole intitulé *Town*. Valider puis Appliquer.

Attention : avant de valider vérifier que la classe *par défaut*, n'est pas cocher sinon, ArcGis va vous étiqueter toutes les communes.

Vous allez maintenant créer de la même manière une nouvelle classe d'étiquettes pour marquer la population en sélectionnant le champ de la table *POP\_99*. Changer le style d'étiquette afin qu'on les différencie.

Vous pouvez réalisée cette opération pour étiqueter uniquement les UDI qui ont un dépassement de nitrates, de bactériologie….

### III/ Etiqueter manuellement

Nous venons de voir l'étiquetage dynamique des toutes les entités d'une couche ou en fonction d'une classe.

Il existe une autre façon d'étiqueter les entités en pointant sur celles-ci manuellement.

Cliquer droit sur la couche que vous voulez étiqueter puis cliquer sur « **propriétés**… ». cliquer sur l'onglet « **étiquettes** ». Ensuite sélectionner le champ de la table sur lequel portera votre étiquette puis valider en cliquant sur OK. Ne cocher pas l'encoche « **étiqueter des entités** ».

Classe: Parcelaut

Dans la barre d'outils Dessin, cliquer sur la flèche noire à droite du bouton « **A** », cliquer ensuite sur le symbole étiquette. Une fenêtre s'ouvre pour définir vos options d'étiquetage. Renseigner ces options (placement et style) si nécessaire et cliquer sur l'entité que vous voulez étiqueter. ArcMap l'étiquette.

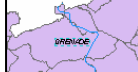

Vous pouvez changer de police et de taille en double cliquant sur le nom de l'étiquette.

#### IV/ Convertir les étiquettes en annotations

Malgré les différentes options disponibles au niveau des étiquettes (onglets *Placement des étiquettes* et *Gestion des conflits*), certaines demeurent encore mal placées ou peu lisible essentiellement à cause du grand nombre d'étiquette sur la carte.

Pour cela, il est nécessaire de transformer les étiquettes en entités « annotations ». On pourra ensuite les manipuler comme des éléments graphiques à part entière.

Par exemple, nous voulons étiqueter le nom des UGE du département de la Haute-Garonne (choisir une petite taille afin que les étiquettes ne se touche pas ). Une fois le résultat visualisé, on s'aperçoit que des étiquettes se chevauchent ou sont mal placées.

Sur la couche en question, cliquer droit et sélectionner « **convertir les étiquettes en annotations…** ». Une boite de dialogue s'ouvre.

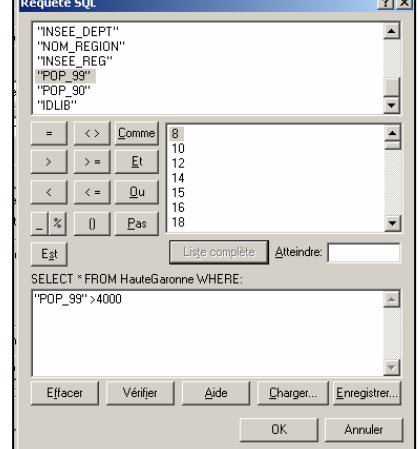

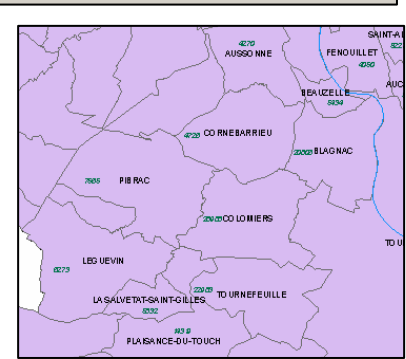

Etiqueter les entités<br>de cette classe

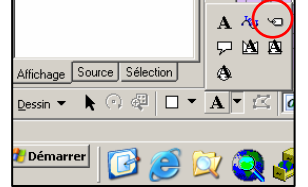

Sélectionner les classes d'étiquettes qui nous intéressent (si il y a plusieurs classes). Puis déterminer l'endroit ou l'on stocke les étiquettes (en l'occurrence dans la carte).

Annotations en superpo

Annotations<br>MAYREGNE MAYHEUNE<br>| CAUBOUS<br>| CAUBOUS<br>| SAINT PAUL D'OUEIL<br>| ESTENOS<br>| ESTENOS

Cliquer sur convertir.

Il est possible que l'assistant de conversion des étiquettes identifie des annotations qui vont se superposer lors de l'étape de conversion. Dans ce cas, une fenêtre *Etiquettes en superposition* s'ouvre en listant les étiquettes ou un conflit d'affichage a été détecté par ArcMap.

Pour les annotations en conflit, par un clic droit sur le nom de l'étiquette, vous avez le choix entre :

- ajouter l'étiquette
- supprimer l'étiquette
- zoomer ou faire clignoter l'entité.

nvertir les étiquettes en annotations  $2|X|$ Stocker les annotations -Echelle de référence O Dans une base de données <sup>6</sup> Dans la garte  $1:0$  $\overline{\mathbf{x}}$ Créer une annotation pour  $\overline{a}$ C Toutes les entités C Entités affichées dans l'étendue courante C Entités sélectionnées Couche d'entités Groupe d'annotations ESTENDS<br>
CATHERVIELLE<br>
CATHERVIELLE<br>
MONTAUBAN DE LUCHON<br>
MONTAUBAN DE LUCHON<br>
SACCOURVIELLE<br>
PORTET DE LUCHON<br>
MOUSTAON<br>
MUTICHAN DE FRONTIGNES<br>
PARILITOTES<br>
ATHERVIER ANDER ANDER TAINGER<br>
FLORE ANDER ANDER TAINGER<br>
FLORE fusion\_uge31 Anno sion\_uge31 회 Destination: Groupe d'annotations stocké dans la carte Déplacement sur l'entité Ⅳ Convertir les étiquettes non placées en annotations non placées Clignotement de l'entité<br>S<u>é</u>lectionner l'entité Convertir Annuler Tout supprimer dans la glasse Afficher les annotations de l'étendue

Pour déplacer manuellement les étiquettes converties et mal positionnées, vous utilisez l'outil *sélectionner les éléments* de la barre d'outils d'ArcMap (flèche noire). Sélectionner l'annotation et déplacez la.

Afficher les annotations non placées

Zoom sur l'entité

Pour enregistrer votre travail d'étiquetage, il vous faut enregister votre document (dans le menu fichier) pour créer un .mxd.

## **Fiche 6 : Importer des données à partir d'un fichier Excel**

ArcGis peut intégrer deux types de fichiers (texte ou Dbase), la procédure est ici présentée pour une feuille de calcul Dbase.

L'objectif est de compléter la table UDI d'ArcGis sur laquelle nous avons peu d'information (UDI\_Code) pour pouvoir cartographier la qualité de l'eau en fonction de la teneur en pesticides que nous avons sur un fichier Excel.

L'ajout de données à des objets existants implique plusieurs principes :

- Le fichier qui donne et le fichier qui reçoit doivent avoir un champ commun (ici UDI\_Code). C'est-à-dire un **identifiant qui permet d'opérer la liaison** afin d'associer la ligne Dbase à l'objet graphique.
- Les identifiants communs doivent avoir le même format. La compatibilité ne pourra pas se faire si un code est au format texte et l'autre au format numérique. Il est donc indispensable de bien regarder les fichiers Excel et Dbase afin de ne pas avoir de mauvaise surprise.

### I/ enregistrer le fichier Excel en Dbase

Dans un premier temps, il faut enregistrer notre fichier Excel en Dbase en veillant bien à ce que le titre des colonnes, le nom du fichier et sa localisation ne contiennent pas des « *espaces* », des « *,* », des « *accents* », « *plus de 10 caractères* » et des  $\mathbb{K}$  -  $\mathbb{K}$ .

Sélectionner uniquement les données par un **CTRL+ \***, ensuite enregistrer votre document en Dbase en sélectionnant dans la liste déroulante « type de fichier » : **DBF 4**.

Ensuite ouvrir ArcMap, ajouter la couche UDI et le fichier Bdase que l'on a appelé « pesticides31 » par l'intermédiaire du  $\overline{\phantom{a}}$ 

Dans la table des matières, cliquer droit sur la couche que l'on veut mettre en jour puis sélectionner « **jointures et relations** » et enfin « **joindre** ».

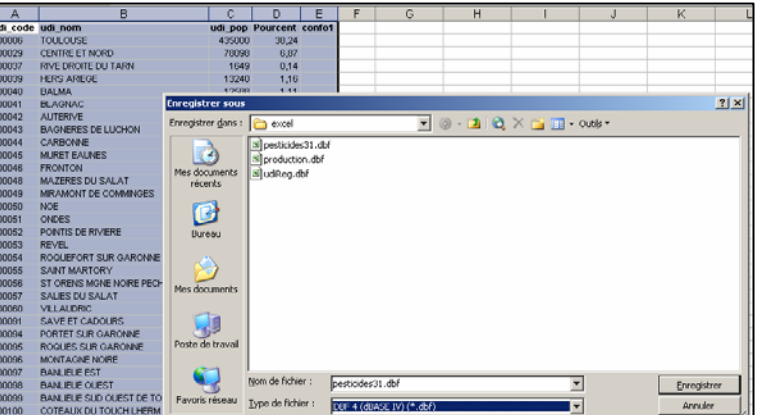

**Jointures et relation** 2 Zoom sur la couche Sypprimer des jointur Plage d'échelle visible Mettre en relation.. Utiliser les niveaux de symboles Supprimer des relations

Une fenêtre apparaît pour vous guider dans la jointure.

Renseigner les champs, en l'occurrence *UDICODE* puisque que c'est l'identifiant unique de la table UDI2006. Faites de même pour le champ de la table que vous venez d'ajouter.

En validant sur OK la table est intégrée dans ArcGIS.

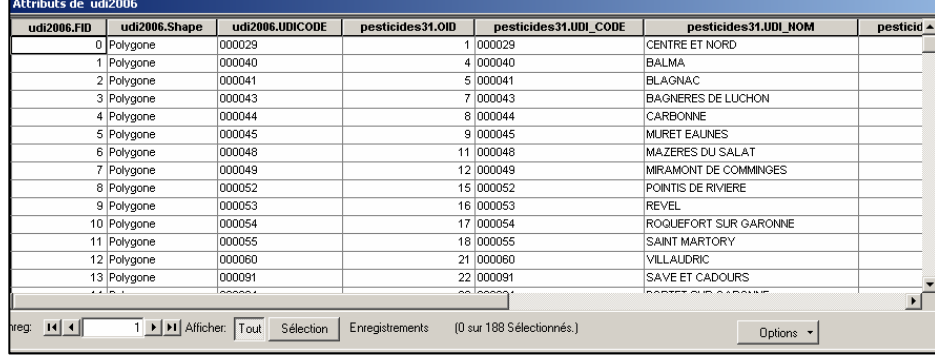

Attention : il est nécessaire d'enregistrer cette jointure afin de conserver les nouvelles informations. « **Exporter les données** » (shp) et lui donner un nom.

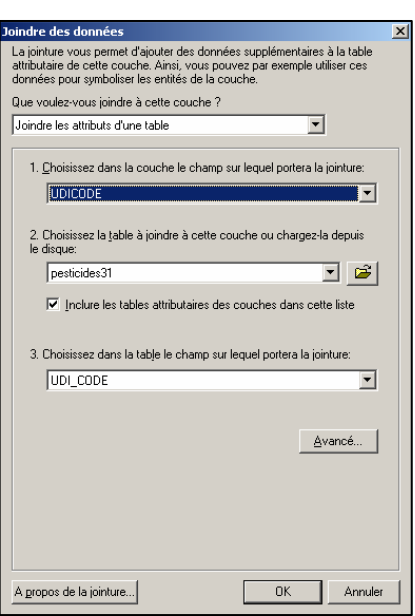

## **Fiche 7 : représentation des données, analyses thématiques.**

La représentation d'une variable sous forme de carte est un des objectifs de ArcGis. Le module utilisé se trouve dans les propriétés de la couche et ensuite dans l'onglet« **Symbologie** ».

Outre la symbolisation simple (vue de la couche), il est possible de représenter les données en fonction des valeurs d'un ou plusieurs attributs. Plusieurs méthodes sont disponibles :

Représentation par catégories :

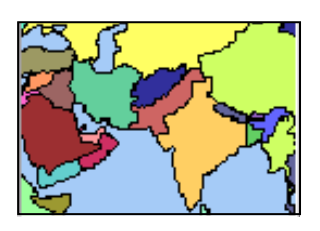

Valeurs uniques :

Représente avec un même symbole les entités dont **un champ** donné prend la même valeur. Il est possible de regrouper des catégories.

Valeurs uniques, plusieurs champs :

Même principe que la représentation par valeurs uniques, sauf que les catégories sont définies par la combinaison de **2 ou 3 champs** au lieu d'un. Il est également possible de regrouper des catégories

Correspondance avec les symboles d'un style :

Représente chaque entité en fonction de la valeur d'un de ses attributs, correspondant à un **nom de symbole** dans un style.

Représentation en fonction de quantités (L'attribut numérique représenté peut être normalisé par un autre) :

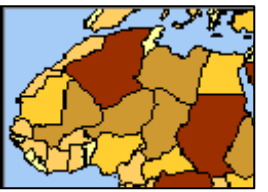

### Couleurs graduées :

Les entités sont représentées par un **dégradé de couleur** en fonction de la valeur d'un attribut numérique. Pour cela, on effectue une classification en choisissant le nombre de classes et la méthode de **classification** parmi : seuils naturels (jenks), classes personnalisées, effectifs égaux,

### Symboles gradués :

Les entités sont représentées par un **symbole** ponctuel (n'importe quel symbole) dont la taille varie en fonction de la quantité représentée, après **classification** (ce n'est pas une représentation par symboles proportionnels, puisque la taille des symboles est la même pour toutes les entités de la même classe)

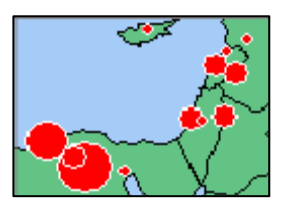

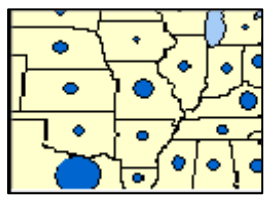

### Symboles proportionnels :

Les entités sont représentées par un symbole (**cercle ou carré**) dont la taille (surface ou rayon) varie **proportionnellement** à la quantité représentée.

Densité de points : Représentation des valeurs d'un ou plusieurs attributs avec des points en spécifiant le nombre d'entités représentées par point et la grosseur des points.

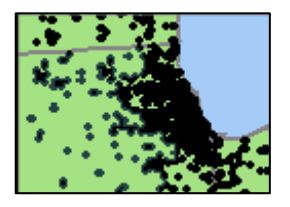

Diagrammes (L'attribut numérique représenté peut être normalisé par un autre attribut) :

Dans chacun des cas, on choisit et on réordonne les attributs numériques à représenter, l'aspect des diagrammes est modifiable (couleur, 3D etc...). Une option permet de ne pas avoir de diagrammes superposés.

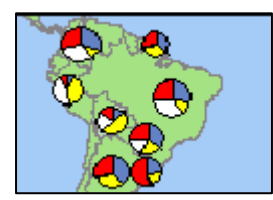

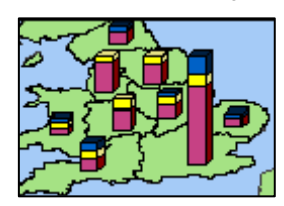

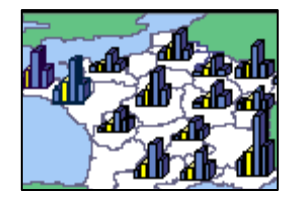

### Exemple d'analyse thématique : réalisation d'un carte sur les nitrates

Nous souhaitons réaliser une carte sur la concentration maximale de nitrates pour le département de la Haute-Garonne en prenant 4 classes : de 0 à 25 mg/l, de 26 à 40 mg/l, de 41 à 50 mg/l et > à 50 mg/l.

Ouvrer dans ArcMap le fichier UDI et réaliser une jointure avec la table Excel sur la qualité (si ce n'est pas déjà fait). Ensuite, vous cliquez droit sur la couche en question, « **propriétés**… », puis sélectionner l'affichage « **symbologie** ».

Choisissez la représentation en fonction de quantités puis sélectionner « **couleurs graduées** ». Renseigner le champ sur lequel doit porter l'analyse thématique (ici c'est NO3\_max). Il faut ensuite définir le dégradé de couleur, le nombre de classe et les bornes (discrétisation manuelle).

Pour le choix des couleurs, se référer à la palette jointe en annexe.

En ce qui concerne les classes et leurs seuils, cliquer sur le bouton « **classer**… », une fenêtre s'ouvre. Choisir la classification manuelle et un nombre de classe équivalent à 4.

Ensuite, sur la droite dans la cellule « **valeurs des bornes** », rentrer les valeurs que vous avez défini au préalable.

Si vous n'avez pas d'idée pour faire votre classification, vous pouvez soit sélectionner une discrétisation automatique (classification par intervalles égaux, méthode de jenks…), soit vous aider de l'histogramme qui représente l'emplacement des valeurs.

Une fois la classification terminée, appuyez sur OK puis renseigner l'étiquette que vous voulez voir apparaître dans votre légende.

Valider par OK et regarder le résultat.

Il est également possible de superposer une autre analyse thématique à condition qu'elle ne soit pas sur la même méthode (il est impossible de superposer 2 analyses de type zonale).

Afin de conserver votre analyse , il faut l'enregistrer soit dans un **document de travail (.mxd)** si vous voulez conserver la mise en page, le zoom, la légende…., soit enregistrer un **fichier de couche (.lyr)**

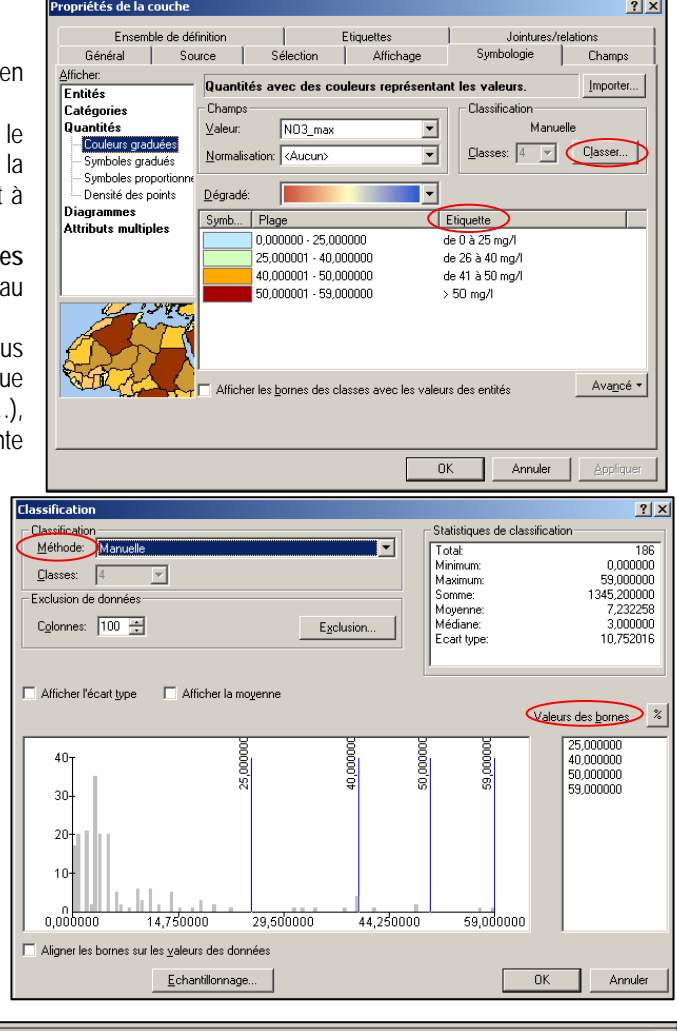

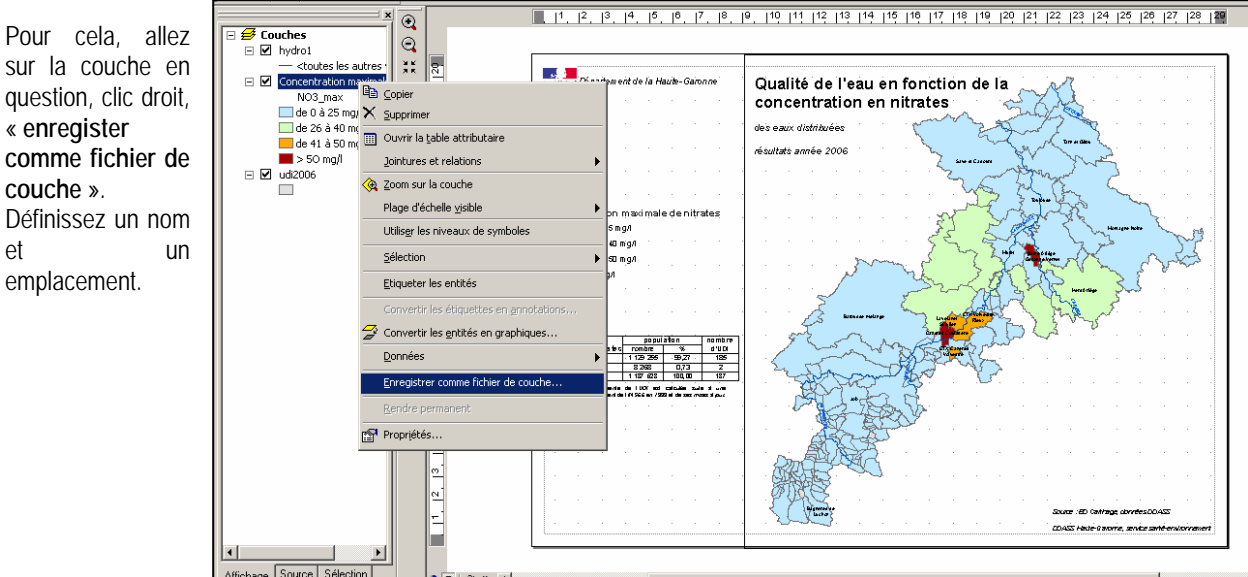

### **Fiche 8 : Analyse spatiale**

Il est fréquent de devoir découper, combiner, fusionner ou encore réaliser des zones tampons sur différents objets géographiques. Par exemple, vous disposez d'une couche sur les rivières de la région et vous voulez avoir uniquement les fleuves qui se trouvent dans votre département.

### I/ Création d'UGE, fusion des entités

Il s'agit de fusionner les entités d'une couche suivant une valeur d'attribut, par exemple on veut avoir une couche sur les UGE.

Ouvrir le .shp avec les informations relatives à la gestion de l'eau potable (nom de l'UGE, type d'exploitation….) ensuite, ouvrez la ToolBox.

Cliquer sur « **Data management tools** » puis « **Fusionner** », une fenêtre s'ouvre.

Sélectionner la classe d'entité, le ou les champs de fusion (nom UGE, nom de l'exploitant et mode d'exploitation) puis nommer la nouvelle classe d'entité.

Il est également possible de choisir des attributs sur lesquels on peut faire de la statistique (somme, moyenne, ecart-type, min/max…)

Ici, nous allons prendre dans le menu déroulant la population de l'UDI et son pourcentage. Une fois choisi, cliquer sur la cellule vide dans « statistic type » et sélectionner le type d'opération que vous voulez effectuer.

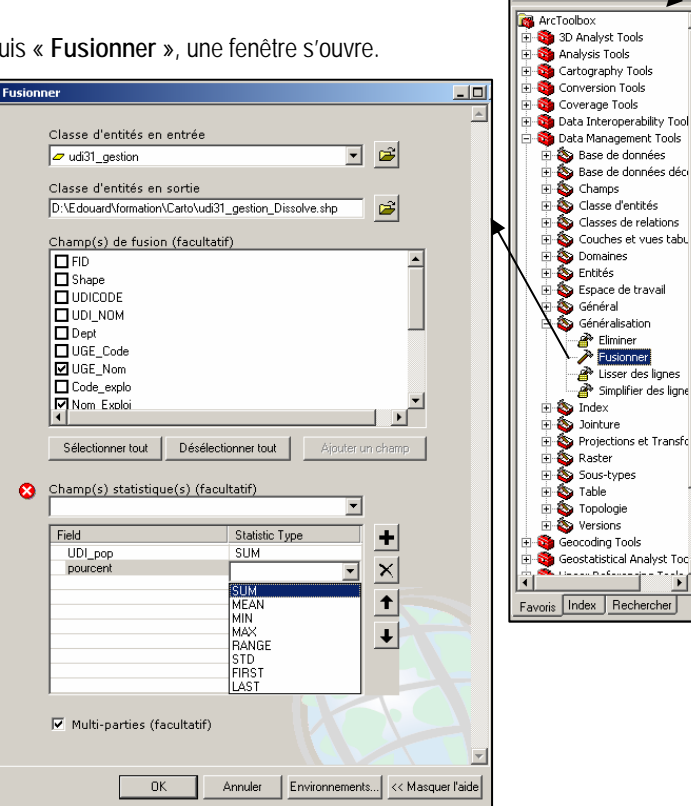

Valider par OK et regarder le résultat.

ArcGis a fusionné les polygones en fonction de leur appartenance à tel ou tel UGE. Lorsque l'on ouvre la table attributaire, on s'aperçoit qu'ArcGis a recalculé la population et son % par UGE

### Attention :

Quelle que soit l'opération de géotraitement, en enregistrant la sortie en tant que fichier de formes (.shp), la surface, le périmètre ou la longueur des nouvelles entités ne sont pas calculés automatiquement ou ne sont pas mis à jour.

Il ne peuvent donc pas être utilisés directement pour une analyse.

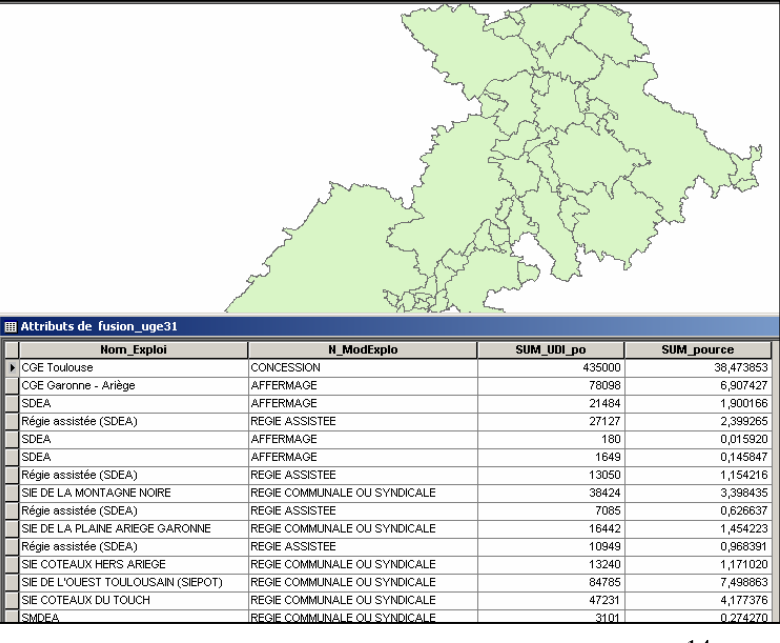

Outils Fenêtre Aide  $\sim$   $\sqrt{2}$   $\sqrt{0.0}$ 

 $\frac{1}{2}$  or  $\frac{1}{2}$  or  $\frac{1}{2}$ 

Seneralisation<br> **A** Eliminer<br> **A** Eusionner

Lisser des lignes<br>Finalifier des lignes

an based on the

 $000$ 

 $\frac{\alpha}{1+\alpha}$ 再

 $\overline{\phantom{a}}$ 

era d Cible: <sup>[]</sup>  $\overline{\phantom{a}}$ 

 $\sigma_{\rm K}$ 

### II/ Calcul de la surface ou du périmètre

Pour calculer ou re-calculer la surface ou le périmètre d'une entité (PPE, PPR, UDI…), il faut utiliser la calculatrice de valeur de champs après avoir créé un nouveau champ dans la table.

Ouvrez la table en question, cliquer sur « **options** » puis « **ajouter un champ**… », nommer le champ (ex : surface), définir le type de données (en l'occurrence réel double car ce sont des nombres à virgule) et valider par OK.

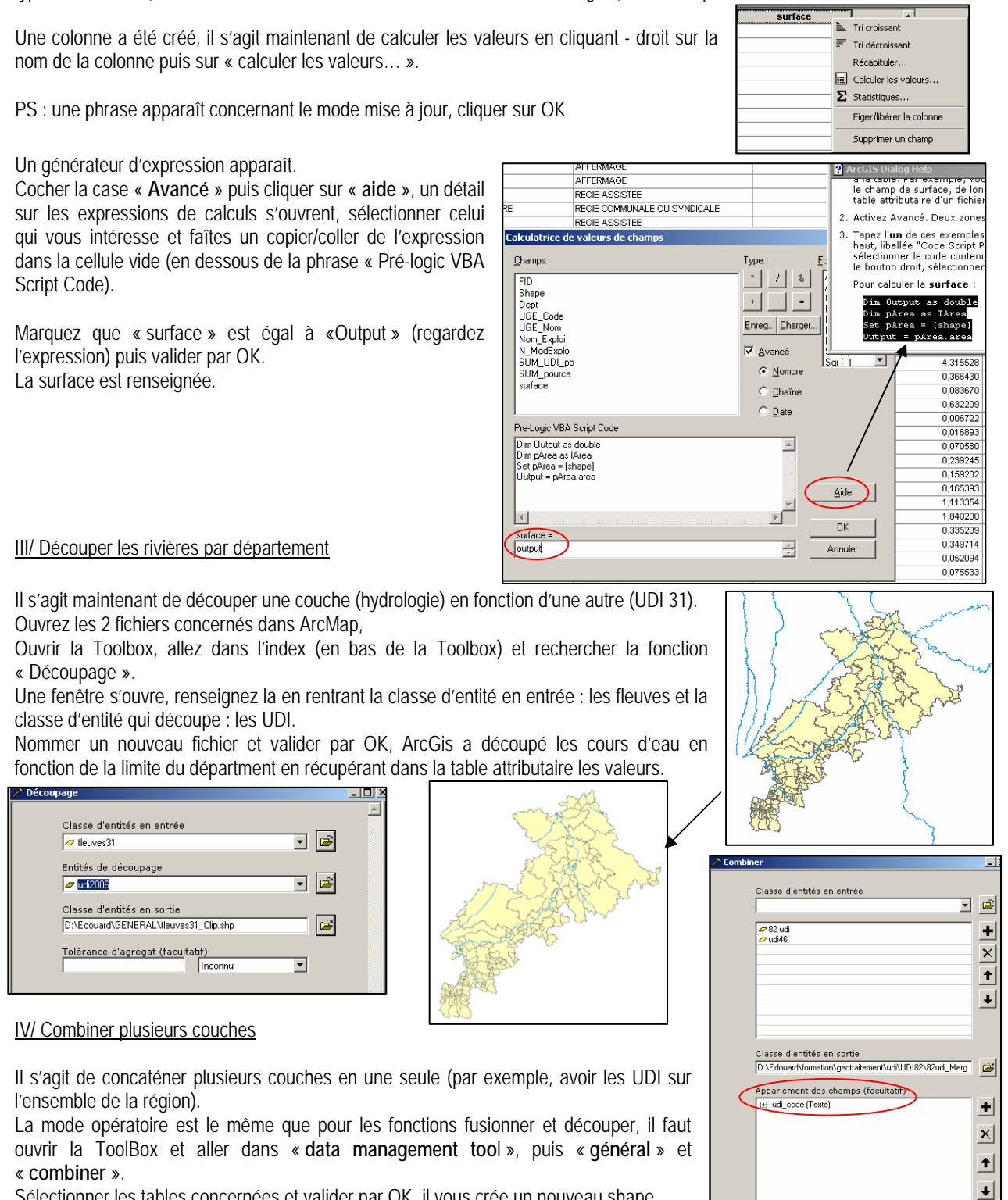

Sélectionner les tables concernées et valider par OK, il vous crée un nouveau shape.

Attention : la concaténation n'est réalisable que si l'identifiant qui permet d'appareiller les tables est le même (même nom et même format, par exemple : UDI\_code)

#### V/ Création de zone tampon

La création d'une zone tampon autour d'une entité est utile dans certain cas comme par exemple créer une zone de 500m autour des cours du département pour par la suite sélectionner les captages qui sont compris dans cette zone.

Pour créer ces tampons, il faut ouvrir la Toolbox et aller dans « **analysis tools** », puis dans « **proximity** » ensuite cliquer sur « **buffer** ».

Sélectionner la classe d'entité sur laquelle vous allez effectuer la zone tampon, nommer la nouvelle classe d'entité qu'il va créer et définir la distance (500m)

Valider par Ok, ArcGis a créé une zone tampon le long du fleuve.

Ensuite, ouvrir la table captage et aller dans le menu « **sélection** », « **sélection par entités…** ».

Remplir la fenêtre comme ci-dessous. Valider par Appliquer, ArcGis a mis en surbrillance les captages qui sont complètement contenus dans dans la zone tampon (500m) autour des cours d'eau.

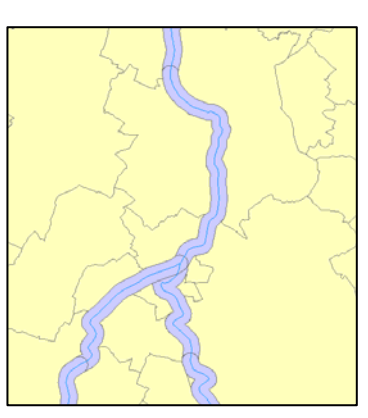

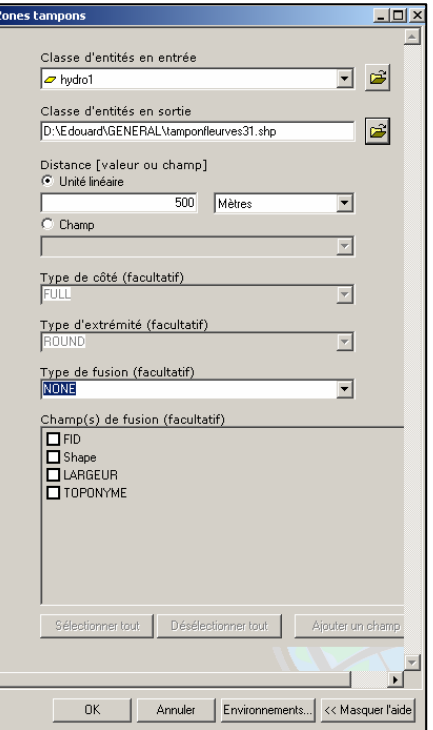

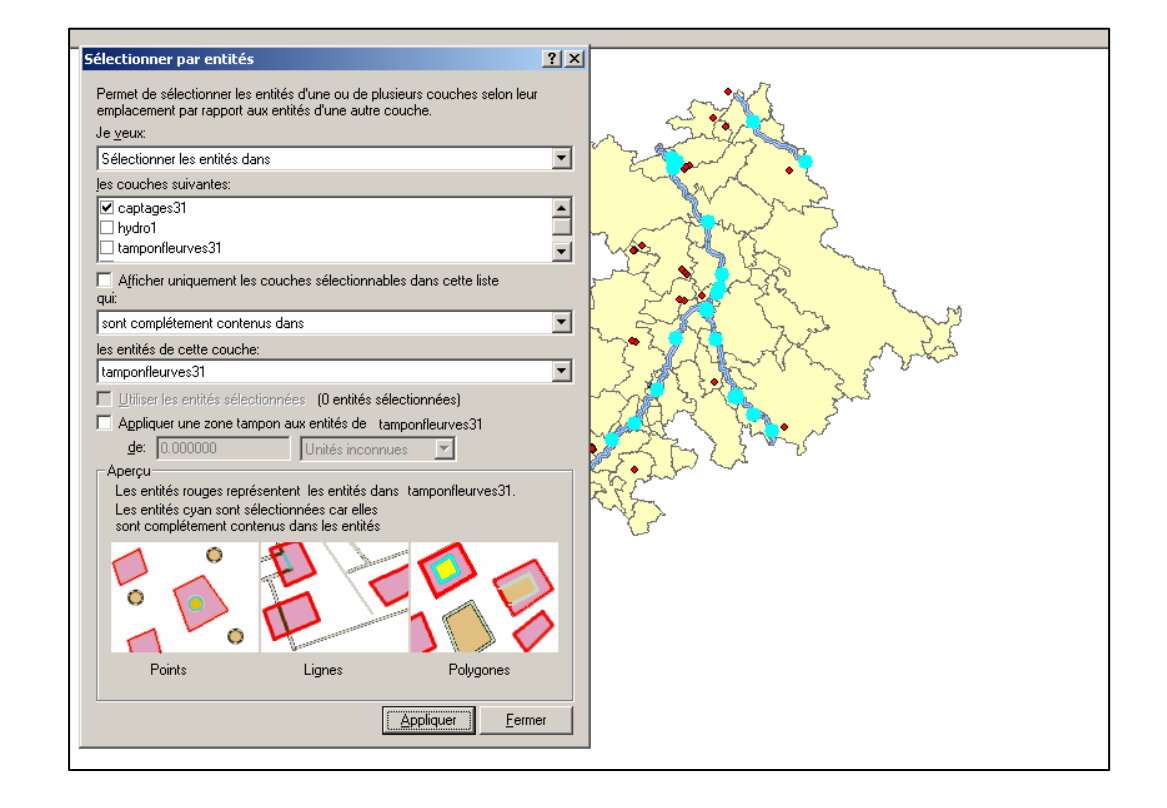

## **Fiche 9 : Quelques notions à connaître (script, projection…)**

### I/ Les Scripts

Lorsque l'on utilise le logiciel ArcGIS, il faut parfois télécharger des scripts disponible sur le site internet : [http://support.esrifrance.fr/.](http://support.esrifrance.fr/)

Il faut ensuite aller dans l'onglet « **Téléchargement** », puis dans « **ArcGis Desktop** », cliquer sur « **les scripts et les outils complémentaires** ».

Une liste vous est proposé, choisissez le script qui vous intéresse (par exemple, allez dans le fichier « ArcMap », puis « Table » et cliquer sur « **ajouter un fichier Excel** ». Suivez les explications et télécharger le script.

Vous trouverez en annexe un dossier avec les scripts les plus utilisés.

#### II/ Le système de coordonnées

On peut géo référencer tous les éléments de la terre (routes, fleuves, villes, arbres…). Il s'agit de doter ces objets de coordonnées graphiques afin de permettre leur localisation, mais aussi et surtout la localisation par rapport aux autres éléments qui constituent un territoire ou une espace en général.

Si chaque couche (UDI, Captage, zone vulnérable…) est référencée à partir des mêmes coordonnées terrestres, les éléments se superposent de façon précise comme dans la réalité.

En revanche, si les couches sont créées à partir de coordonnées différentes, les éléments ne se superposent pas et peuvent être très éloignés.

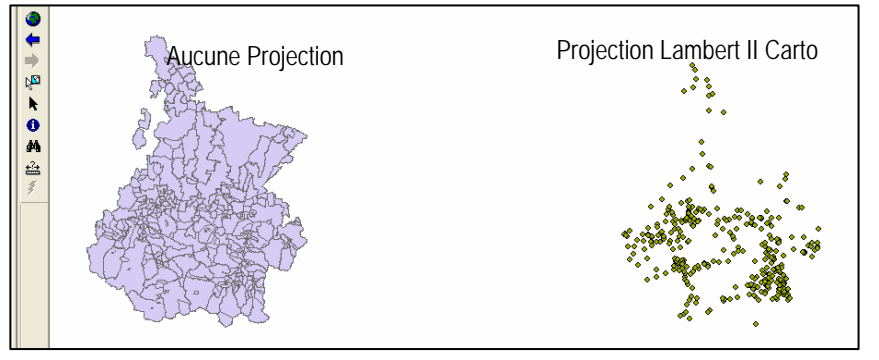

Les projections cartographiques sont donc des transformations systématiques de la forme ellipsoïdale de la terre, de sorte que la forme courbée en trois dimensions d'une zone géographique de la terre soit représentée en deux dimensions sous forme de coordonnée X – Y.

Les cartes sont planes mais les surfaces qu'elles représentent sont courbées. Chaque pays à un système de projections différent, la France à une projection conique, conforme avec des coordonnées « Lambert ». Il existe plusieurs types de **coordonnées « Lambert »** en fonction de la zone géographique dans laquelle on se trouve :

- Lambert I : Nord de la France
- Lambert II : Centre de la France
- Lambert III : Sud de la France
- Lambert IV : Corse
- **Lambert II étendue (ou carto)** : France entière.

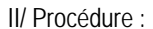

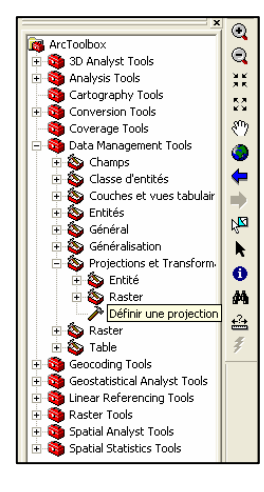

Pour définir des coordonnées à une couche qui n'en a pas, il faut ouvrir la ToolBox et allez dans le menu « **Data management Tool** » puis cliquer sur « **définir une projection** ».

Un assistant apparaît et vous demande sur quelle jeu de données ou classe d'entités vous voulez définir les coordonnées. Ensuite, cliquez sur l'icône à droite de « système de coordonnées ».

Une fenêtre s'ouvre, cliquez sur « **sélection** », puis sur « **systèmes de coordonnées projetés** », « **grilles nationales** » et enfin « **France** ». Choisissez le système qui vous intéresse (ici Lambert II Carto) et validez. Le Logiciel retiendra cette projection pour les prochaines ouvertures.

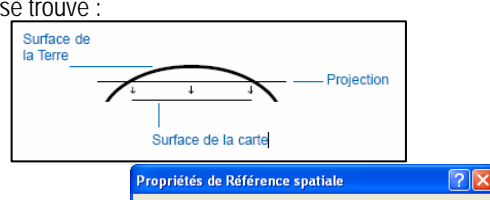

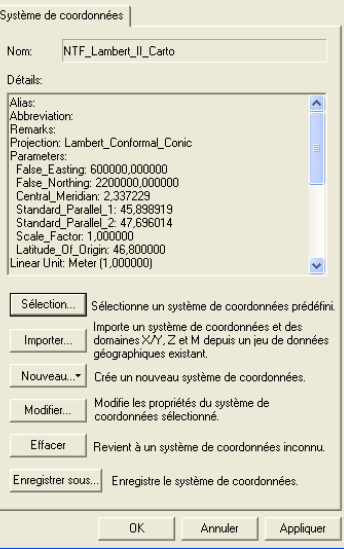

### **Fiche 10 : Mise en page « type »**

Pour accéder au mode mise en page dans ArcMap cliquez sur l'onglet « mise en page » représenté par une feuille de papier en bas à gauche de la fenêtre principale. Le mode mise en page vous permet d'ajuster les différents éléments de la carte que vous voulez réaliser (légende, titres, tableaux commentaires…) afin d'y faire figurer toutes les informations voulues et le cas échéant de l'imprimer ou de l'éditer.

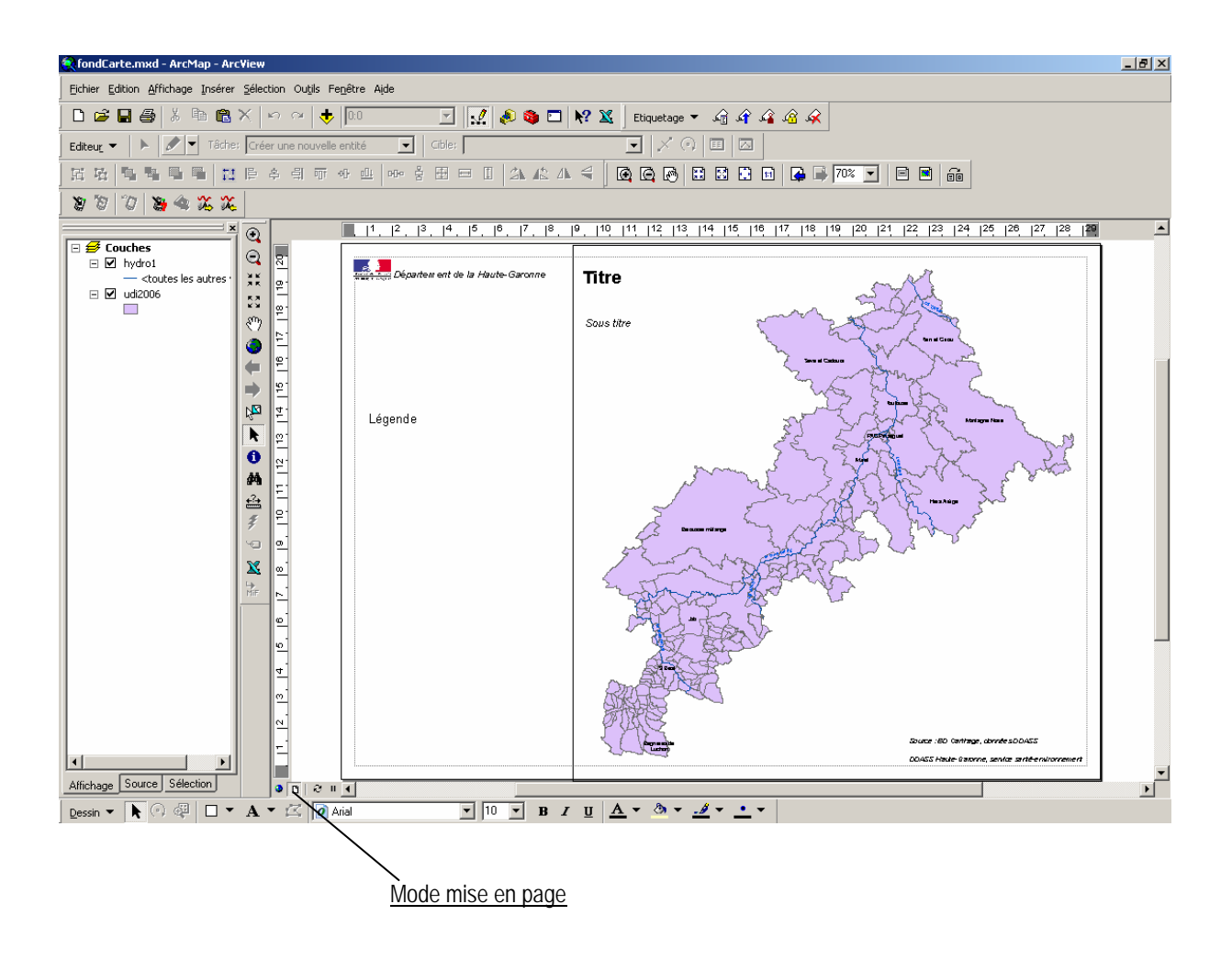

Nous avons réalisé dans ce support cartographique un fond de carte type qui s'appelle « fondcarte.mxd ». Il vous suffit d'ouvrir ce fond de carte et de charger la couche du département de la Haute Garonne ainsi que les cours d'eau pour vos couches départementales. Vous avez également la possibilité de modifier les autres éléments de la carte en suivant le guide ci-dessous.

### **I – Modifier une image : la Marianne**

Pour changer la taille de la Marianne selon vos exigences, double cliquez directement sur celle-ci, une fenêtre « image propriétés » apparaît et vous pouvez renseigner la taille de l'image en remplissant les champs **« Largeur »** et **« Hauteur ».**  Ici nous définirons une largeur de 1,5 cm.

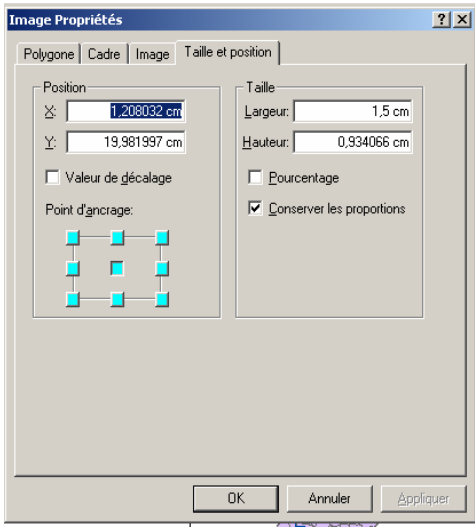

### **II – Modifier une zone de texte**

Pour modifier les propriétés d'une zone de texte, double cliquez dessus, une fenêtre propriété apparaît, elle vous permet de taper votre texte dans le cadre **« Texte »** et d'en modifier la taille , la couleur, la police etc. Pour cela, cliquez sur **« changer de symbole »** et choisissez les différentes propriétés que vous souhaitez donner à votre texte puis cliquez sur Ok.

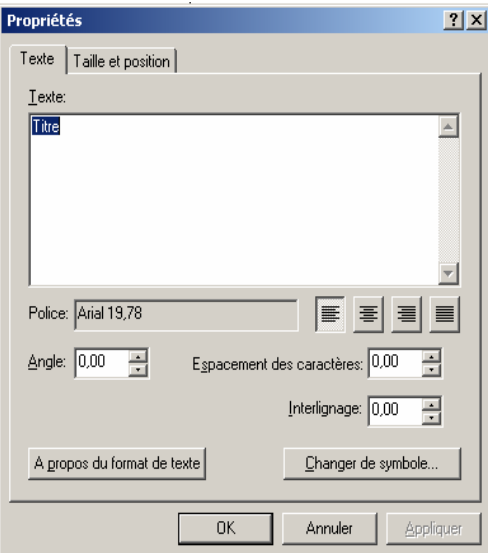

Pour créer une nouvelle zone de texte cliquez sur l ' icône « A » de la « barre d'outil dessin » ( si celle si n'est pas apparente allez dans « affichage », « barre d'outil », « dessin », la barre d'outil s'affiche) une nouvelle zone de texte est créée vous n'avez plus qu'à la renseigner.

### **III – Insérer un document ( tableaux, pages Word, images…)**

Pour insérer des éléments à votre carte (tableau, légende, image…) allez dans le menu « Insérer » puis choisissez l 'élément que vous souhaitez insérer. Dans cet exemple nous souhaitons insérer un tableau , pour cela cliquer sur **« Insérer » « Objet »** puis dans la fenêtre qui s'ouvre cochez l'option **« créer à partir d'un fichier »** puis aller dans **«parcourir »** pour rechercher l'élément que vous souhaitez insérer, ici un tableau Excel (vous pouvez choisir de lier votre tableau à la carte en cochant l'option **« lier »**, dans ce cas les modifications que vous apporterez à votre tableau sous Excel seront prises en compte dans ArcGIS et apparaîtront dans le tableau). Cliquez sur Ok pour terminer. Le tableau apparaît dans votre mode mise en page vous pouvez le déplacer, l'agrandir ou le rétrécir en utilisant les carrés bleus dans les angles et sur les arrêtes du tableau.

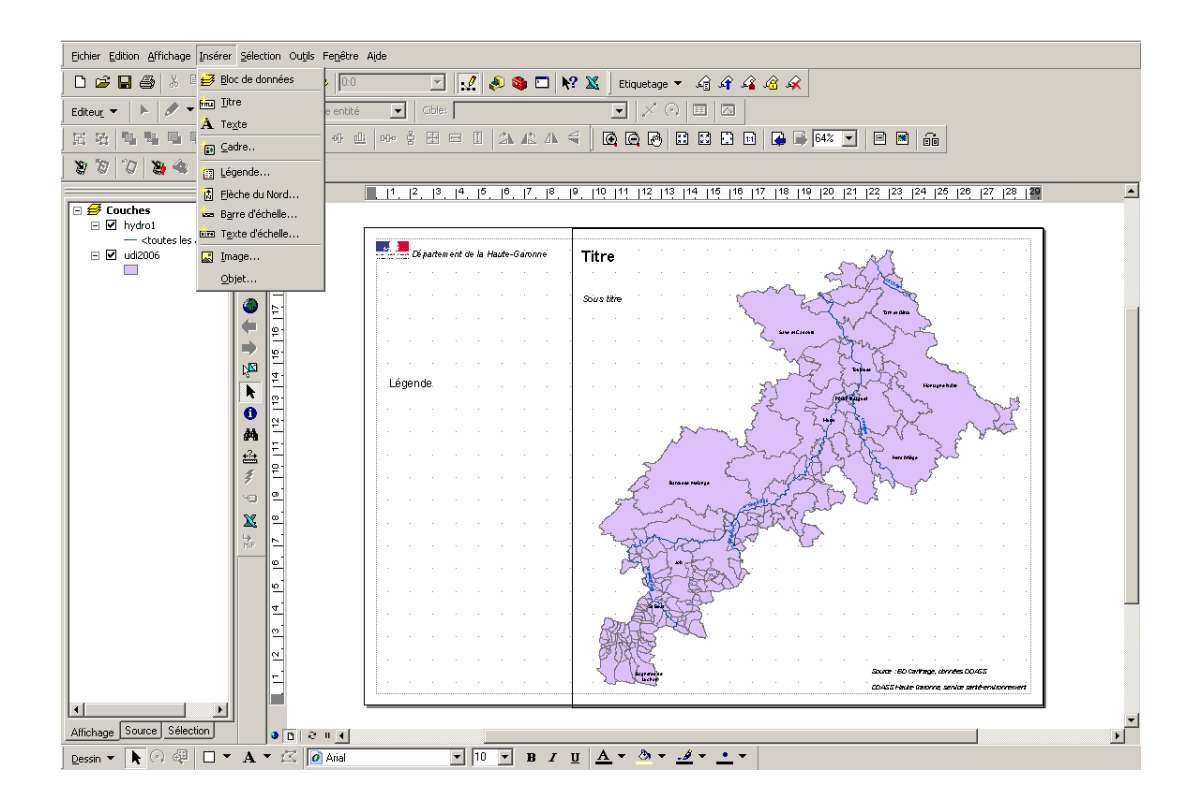

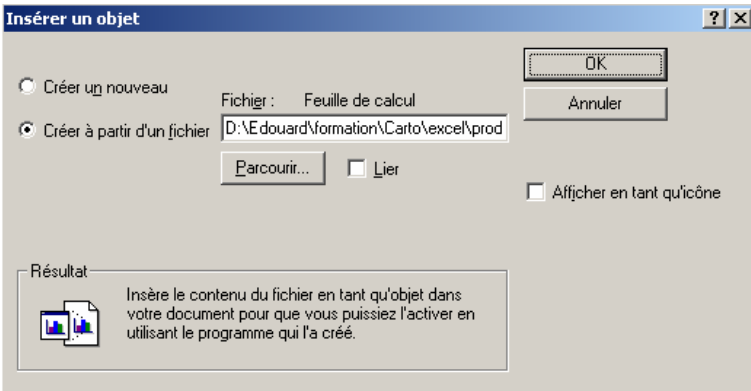

Vous pouvez également insérer une image en procédant de la même façon : allez dans « Insérer », « Image » choisissez l'image voulue puis cliquez sur Ok.

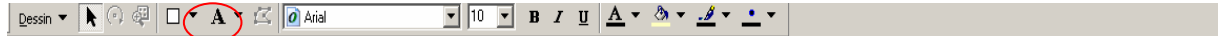

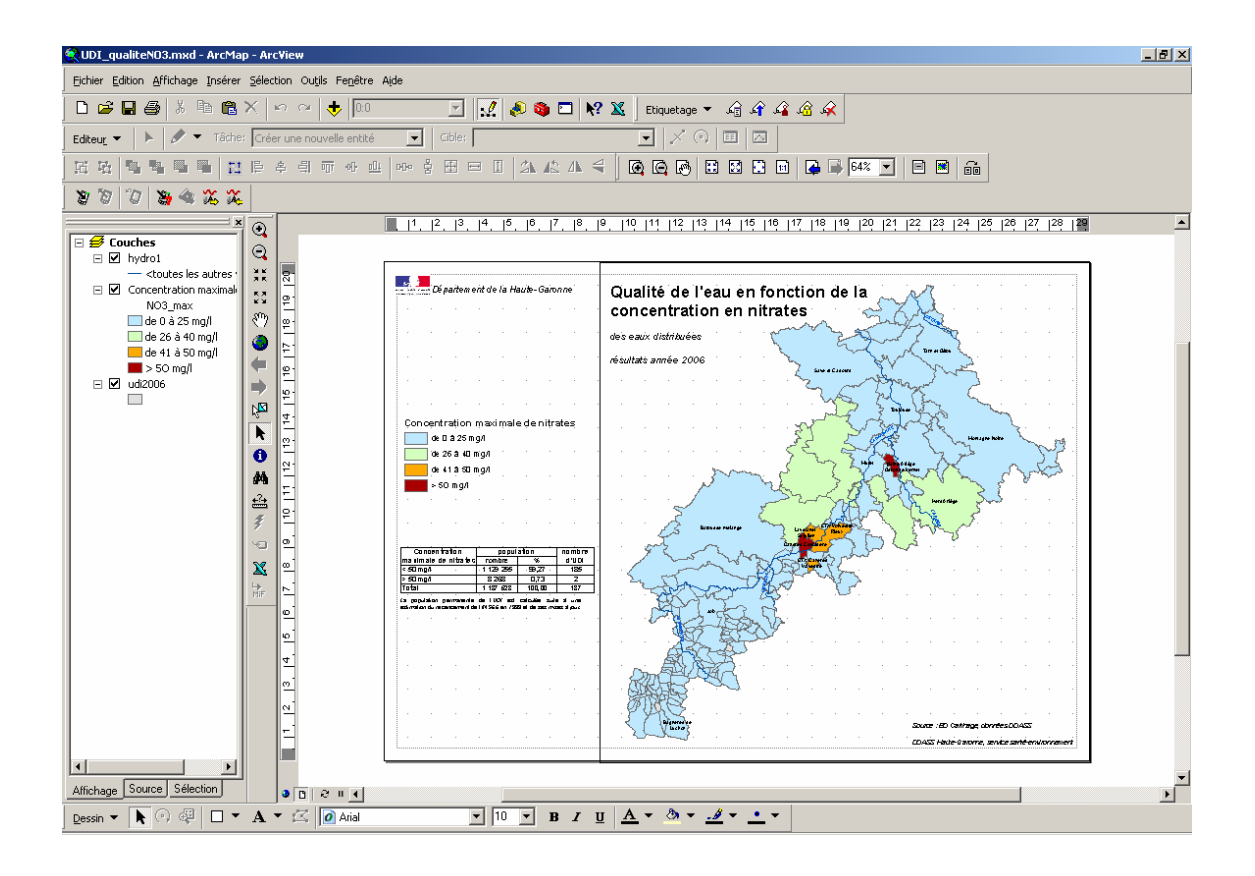

### **IV – Ajouter une légende**

Pour ajouter une légende à la carte aller dans le menu **« Insérer », « Légende »** ; vous arrivez dans le menu **« Assistant de légende »** qui vous permet de créer votre légende selon les éléments que vous souhaitez y faire figurer. Dans la partie « éléments » de la légende choisissez les éléments que vous souhaitez voir apparaître dans votre légende en les sélectionnant dans la partie **« couche »**, vous pouvez ajouter ou supprimer des éléments avec les flèches qui se trouvent entre les deux cadres et vous pouvez également choisir la position des éléments de la légende avec les flèches verticales se trouvant à droite de la partie « éléments de la légende ». Cliquez ensuite sur « suivant » , vous arrivez dans le menu **« titre de la légende »**, supprimez le mot « légende » qui est inscrit par défaut comme titre et n'inscrivez rien dans le cadre, le titre de la légende sera spécifié ultérieurement. Cliquez sur « suivant » pour tous les autres menus jusqu'à « terminer ». La légende est créée.

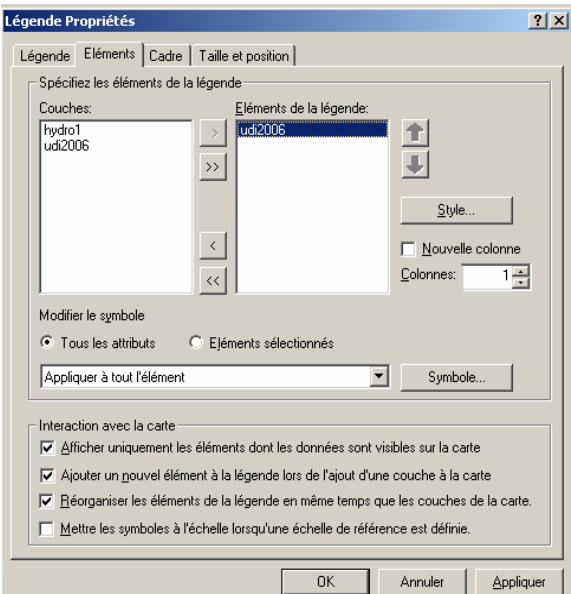

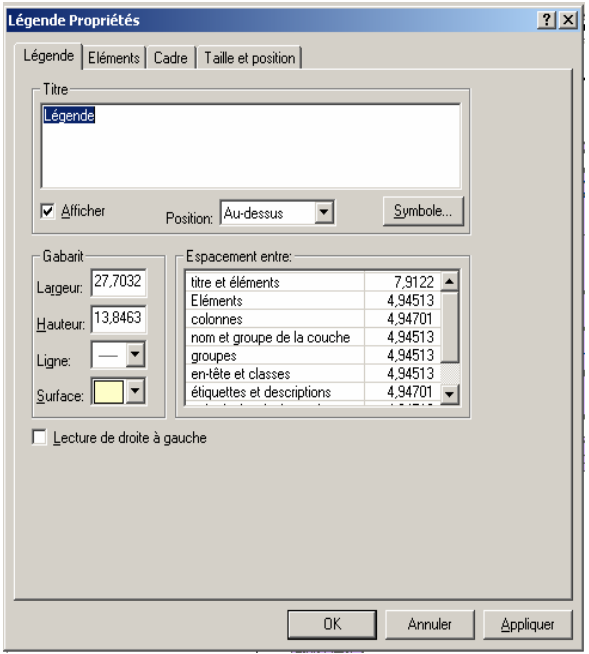

Une fois la légende créée, double cliquez dessus pour ouvrir le menu « légende propriétés », allez dans l'onglet éléments puis sélectionnez un élément de votre légende et cliquez sur **« style »**, vous accédez au menu « sélecteur legend item » qui vous permet de sélectionner un style de légende, choisissez la quatrième légende intitulée **« Horizontal single symbol layer name and label »** puis cliquez sur Ok et quittez le menu « Légende propriété »

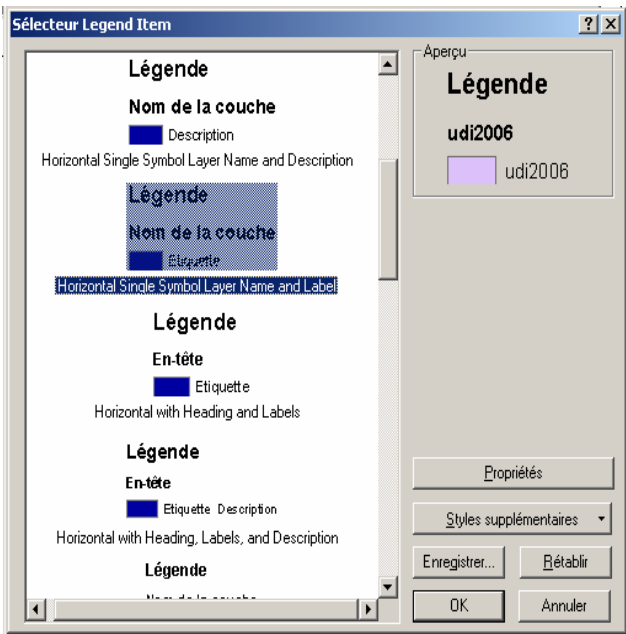

Pour donner un titre à votre légende, il faut renommer la couche qui correspond à votre légende avec le titre que vous souhaitez voir apparaître. Faites clic droit **« propriétés »** sur la couche concernée à gauche de votre espace de travail allez dans l'onglet **« général »** et dans la partie **« nom de la couche »** renseignez le nom, fermez la fenêtre, la légende à pour titre le nom que vous avez donné à la couche.

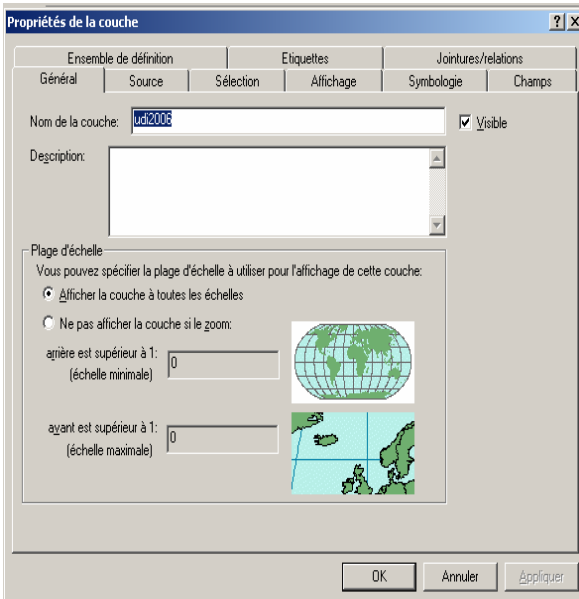

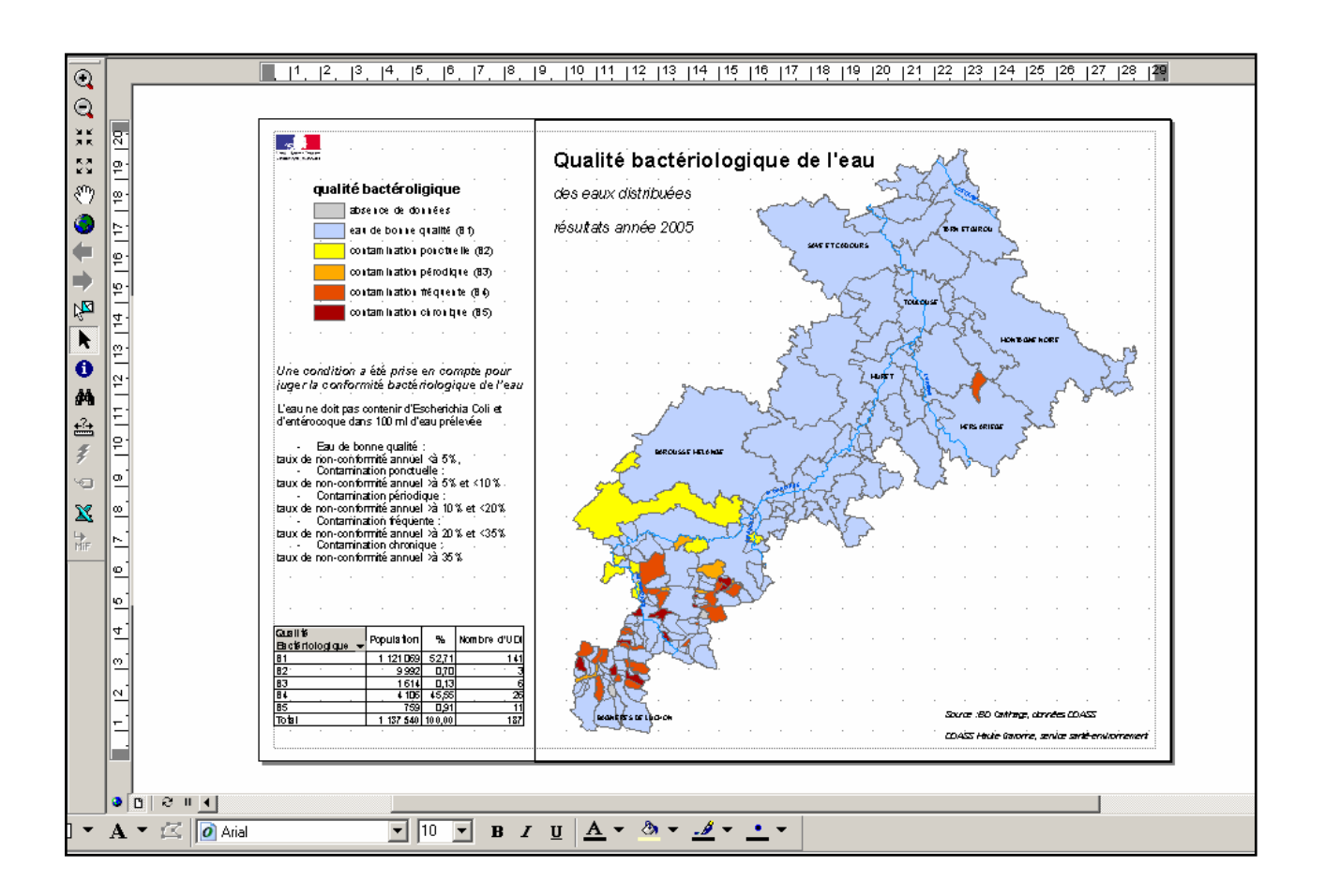